## Applying for a P-Card:

Go to the "Purchasing" tab on the Dashboard

Click on  $\Box$  P-Card  $\vee$  and select "New P-Card Request"

Much of the Cardholder Information will automatically populate. Review it for accuracy, and make changes as necessary. Required information is denoted by an asterisk (\*).

- In the "CARDHOLDER INFORMATION" section, enter the Primary Organization (ORGN #) that the P-Card will default charges to by typing its name or number in the box and selecting it from the drop-down menu. The Financial Manager of the Org will auto-populate.
- Verify that your residency information and date of birth are correct and make changes as necessary.
- In the "SECURITY PASSWORDS" section, verify that the last 4 digits of your Social Security Number are correct; type your Mother's Maiden Name in the field.

Choose your Cardholder Access Level for PaymentNet. You may choose more than one level of access.

PAYMENTNET INFORMATION: Cardholder Access Level (Check all that apply)  $\overline{\mathbf{v}}$ Cardholder access (can review and edit only own transactions)  $\Box$ Transaction Approver access (can review and approve transactions within the cardholder's department)

- $\Box$ Manager access (can review and edit all transactions, and manage employees, within the cardholder's department)
- Division access (can view and edit and approve transactions, and manage employees, within the cardholder's department  $\Box$

and all departments beneath their department within the same division)

Complete the Conflict of Interest Disclosure by answering Yes or No to each statement. If you answer "Yes" to Statement #4, please provide a description in the Comments field directly below.

Click the Continue to Next Page... button.

You may add additional Organization Numbers for reassignment of P-Card expenses in PaymentNet by typing its name or number in the FOAPAL box, selecting it from the drop-down menu, and then clicking the "Add" button. Only Organizations belonging to the Financial Manager of the Primary ORGN # can be selected. If you require reassignment of P-Card expenses to other Organizations you may request them *after completing this application* via the View/Change FAAQS Access process on the Finance tab of the Business Affairs Dashboard.

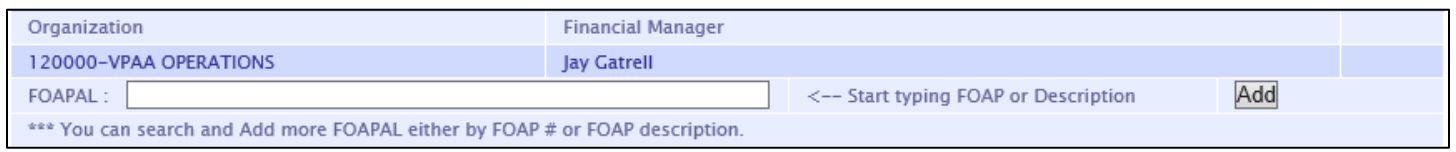

Click the Continue to Next Page... button to complete and submit your P-Card application.

The application will appear for your review. To submit your application, review the statement at the bottom of the page, click the checkbox, and then the "Submit" button.

I (Jennifer L. Smith), certify that the information contained in this document is true and complete to the best Submit of my knowledge and hereby I submit my P-Card application for approval.